## Los Angeles County High School for the Arts

## **Logging Into LACHSA Aeries.net**

## Terms Used in Aeries.Net

The terms used by **Aeries** will differ slightly compared to other software terms.

- \_Navigation Tree displays categories where programs can be accessed
- \_Node resides in the Navigation tree and allows you to access a program
- **Form** refers to the screen displayed.
- \_Table referring to the File used to store the data.

## Login to Aeries.Net

Accessing **Aeries.Net** is very easy after the program has been setup. Access can be from a browser or a shortcut can be setup on your desktop. After selecting **Aeries.net** the **Logon** entry will display.

- 1) Open a Web browser (Chrome is the preferred browser)
- 2) Navigate to <a href="https://lachsa.asp.aeries.net/teacher">https://lachsa.asp.aeries.net/teacher</a>
- 3) Enter the LAOCE UPN you were assigned. first.last.###
- 4) Enter your UPN password
  - The default password the FIRST time you log in will be: welcome
- 5) School Year use the Drop Down arrow (select current school year)
- 6) Click the mouse on the **Login** button.

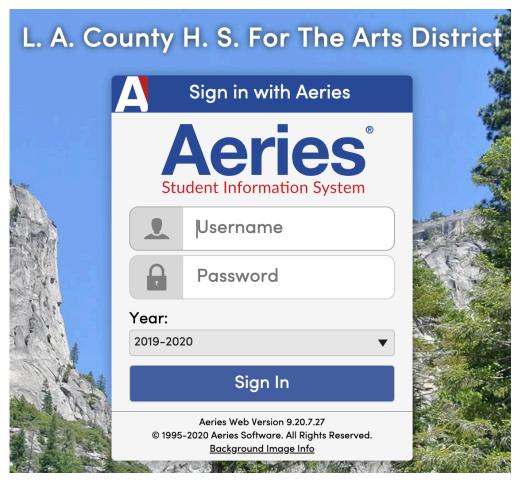

LACOE/TS/ITO Page 1 of 1